Este documento visa apresentar os passos necessários para se preencher os inquéritos existentes.

1. Efetuar login nos serviços académicos da ESHTE

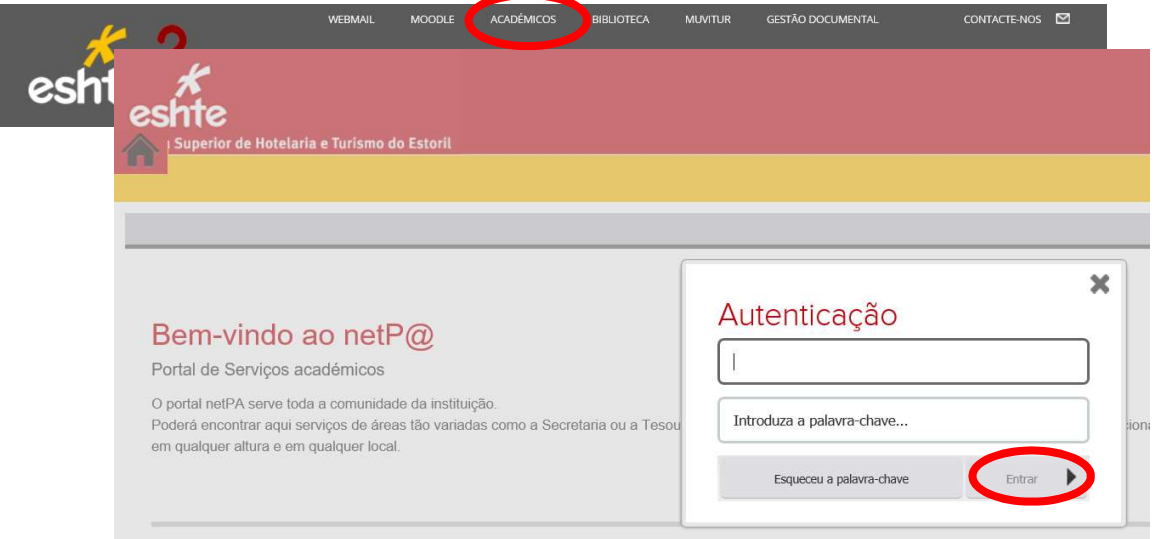

2. Caso o aluno tenha inquéritos por preencher, aparece uma janela com a mensagem apresentada. Deverá carregar no link apresentado.

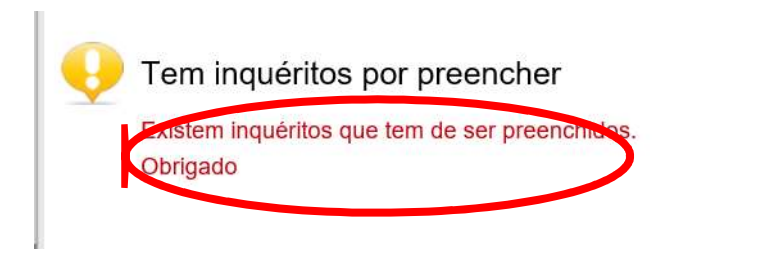

3. Na plataforma de inquéritos, caso seja solicitado, deverá efetuar login novamente com as mesmas credenciais que utilizou anteriormente.

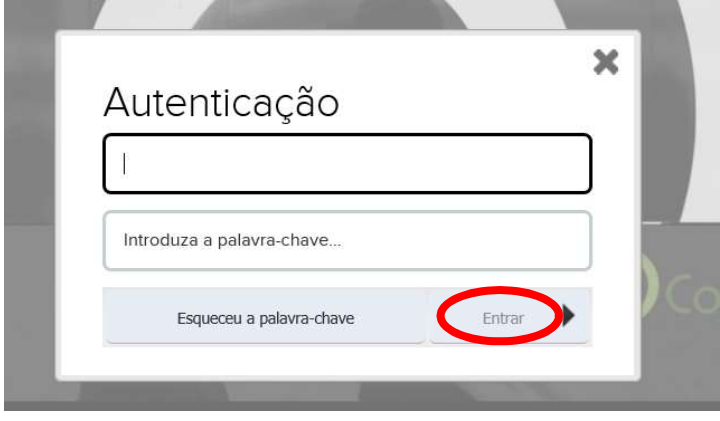

4. Na plataforma de inquéritos, serão apresentados os questionários por preencher. Deverá selecionar a opção "Preencher" para dar início ao preenchimento do inquérito.

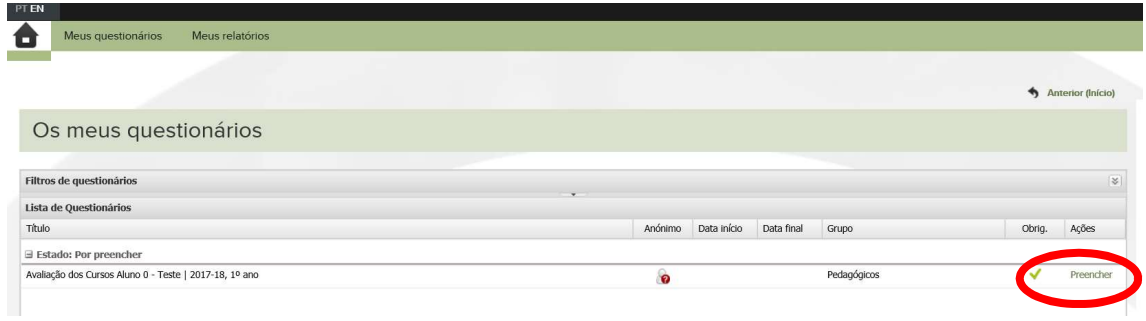

5. Quando terminar, deverá premir no botão "Enviar Questionário".

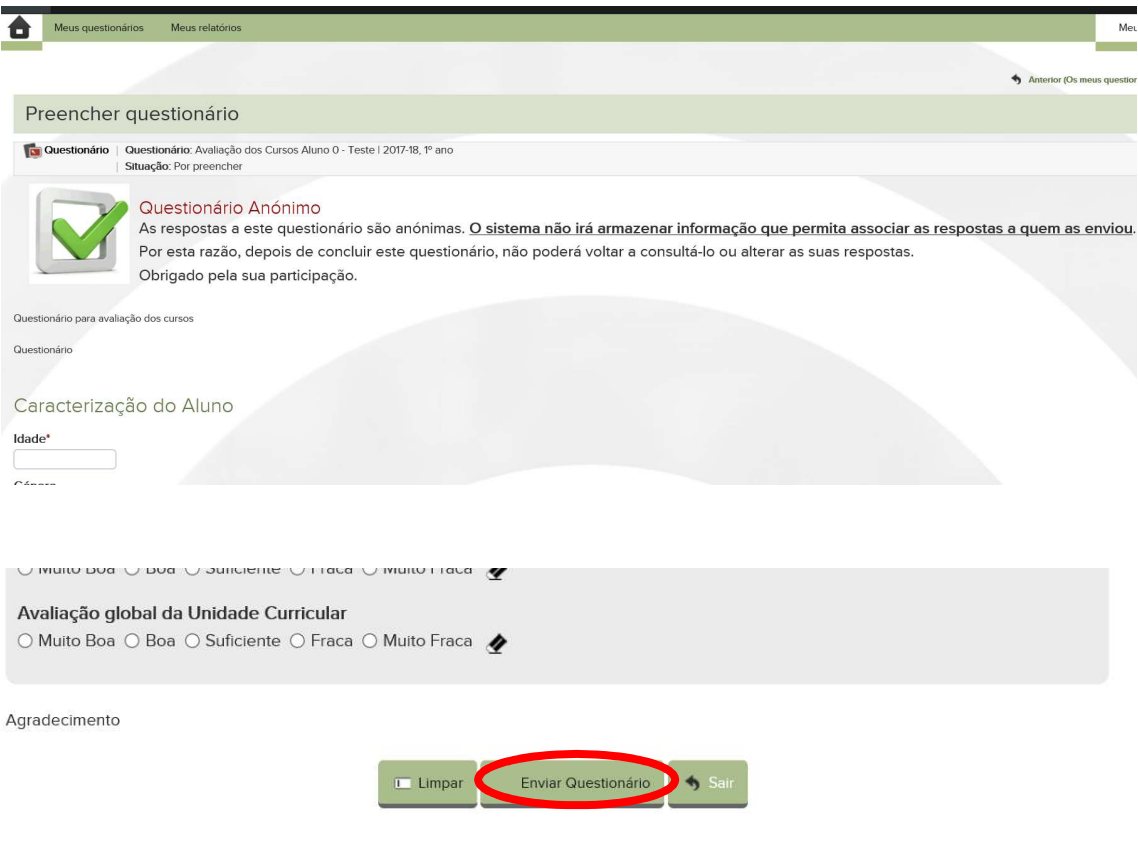